## Postup pro odevzdání hlasu ve volbách

- 1) Na stránkách is.slu.cz se přihlaste pod svým přihlášením CRO.
- 2) Na titulní straně si najděte modul e-volby pod následujícím obrázkem a klikněte na něj:

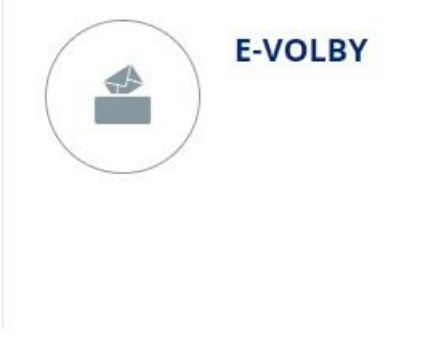

Pokud by nebyla ikona vidět hned na první obrazovce, klikněte vpravo dole na: Více aplikací Pak se ikona zobrazí.

3) Zobrazí se Vám volby, ve kterých jste oprávněni hlasovat. V případě, že jste zároveň studentem i akademickým pracovníkem, vyberete jedno hlasování a odevzdáte svůj hlas pouze v jedné komoře.

 $\mathbf{15}$  > E-volby > E-volby a hlasování \*

E-volby a hlasování Moje volby Cizí volby Volby do AS FPF SU v Opavě 2022 (do ....... ......... komory) -

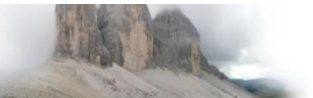

Filtrování.

28. 2. 2022 01:00 - 4. 3. 2022 12:00 Volby vyhlásil: RNDr. Dušan Kajzar, Ph.D., učo 48892

- 4) Při rozkliknutí odkazu na volby se Vám zobrazí seznam kandidátů, ze kterého vyberete až 4 (v případě studentské komory) nebo až 6 (v případě komory akademických pracovníků) kadidátů.
- 5) Své hlasování uložte.